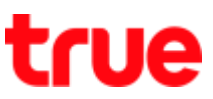

## **การตรวจสอบและอัพเดทซอฟต์แวร์ตัวเครื่อง True Super Hero 4G Super Entertainment**

1. หน้าจอหลัก เลือก **เมนูหลัก (Menu)** 2. เลือก **การตั้งค่า (Settings)**

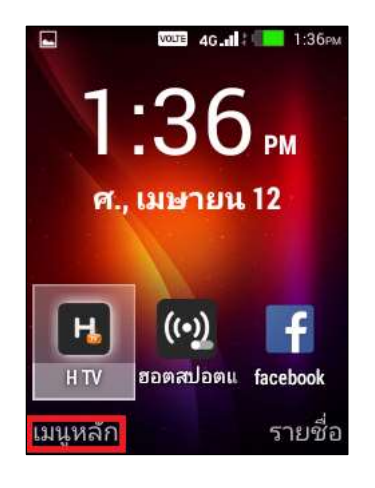

3. เลือก **เกี่ยวกับโทรศัพท์**

## **(About phone)**

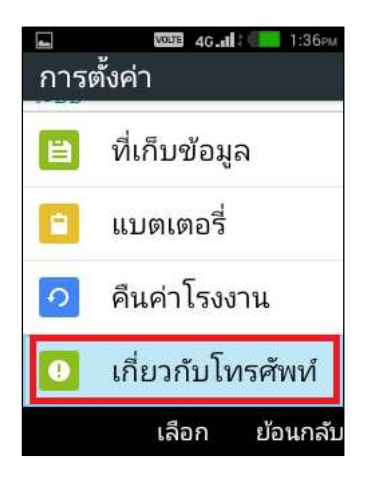

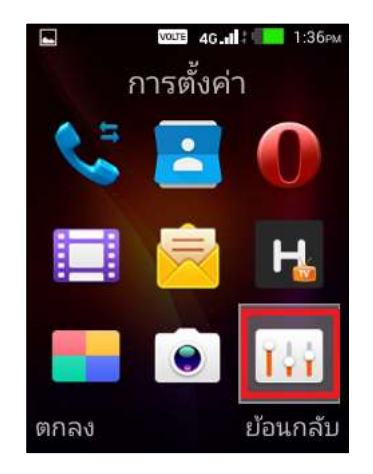

4. เลือก **อัพเดทเครือข่ายไร้สาย**

## **(Wireless Update)**

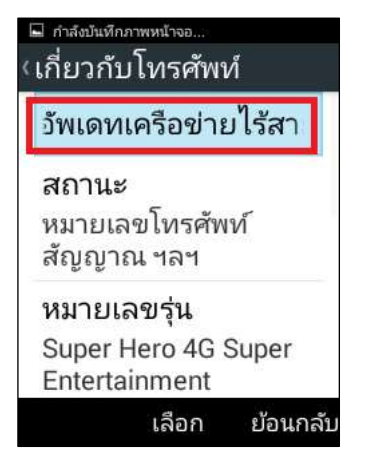

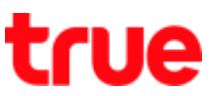

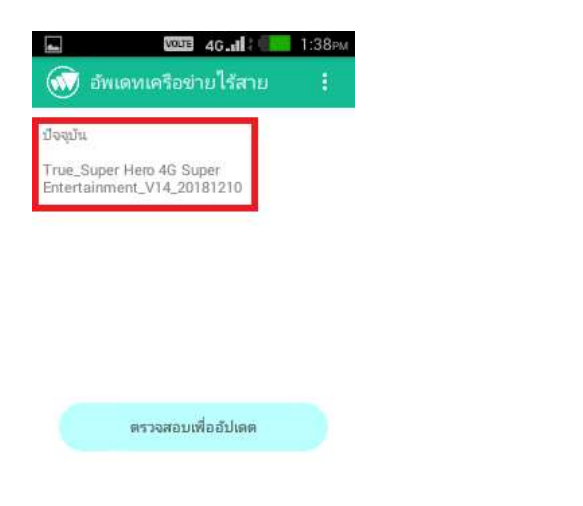

7. ระบบจะท าการตรวจสอบเวอร์ชั่นของซอฟต์แวร์ รอสักครู่

5. จะปรากฎข้อมูลของซอฟต์แวร์เวอร์ชั่นปัจจุบัน 6. เลือก **ตรวจสอบเพื่ออัปเดต (Check for updates)**

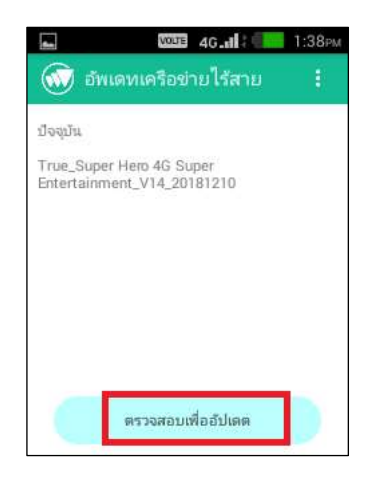

- 8. เมื่อตรวจสอบเสร็จแล้ว
	- กรณีที่เครื่องเป็นซอฟต์แวร์ล่าสุดแล้ว จะปรากฏข้อความ "ระบบของคุณเป็นเวอร์ชั่นล่าสุด" (Your device's software is currently up to date.)
	- กรณีที่มีซอฟต์แวร์เวอร์ชั่นใหม่ ระบบจะแสดงขนาดของ ข้อมูล กด ยืนยัน และเมื่อดาวน์โหลดเสร็จ ระบบจะถาม ยืนยันการอัปเดตอีกครั้ง จากนั้นจะทำการติดตั้งซอฟต์แวร์ ให้ โดยที่เครื่องต้องมีเนื้อที่ว่างตามขนาดของข้อมูลด้วย

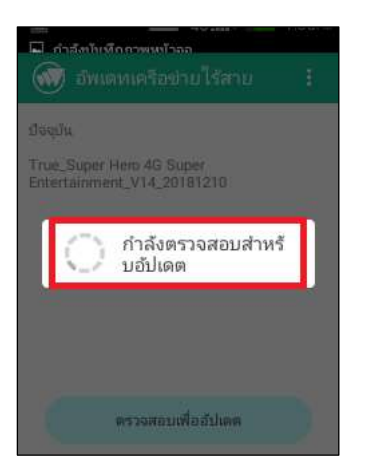

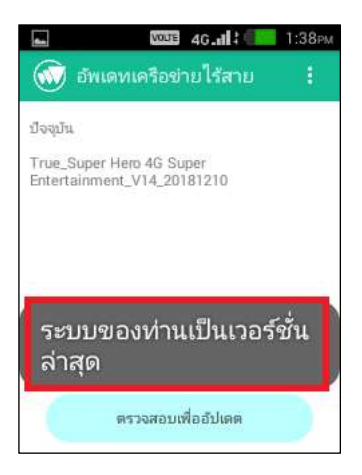

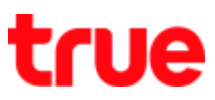

9. การอัปเดตผ่านไฟล์ (Update via File) :

ในหน้าอัพเดทเครือข่ายไร้สาย

(Wireless Update) กดปุ่ม **Menu**

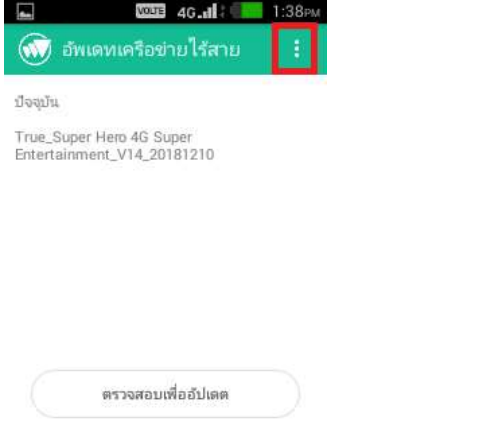

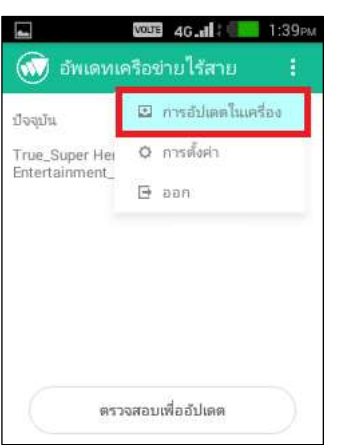

10. จากนั้นเลือก **การอัปเดตในเครื่อง** 

**(Local updates)**

11. จะปรากฏหน้าจอการค้นหาไฟล์ที่อยู่ในเครื่อง

- $\bullet$  เลือก พื้นที่เก็บข้อมูลภายใน (Internal storage) เพื่อค้นหาไฟล์ที่เก็บอยู่ในหน่วยความจ่าบนตัวเครื่องโทรศัพท์
- เลือก **การ์ด SD (SD card) (SD Card)** กรณีที่ไฟล์อัพเดทอยู่ในการ์ด SD

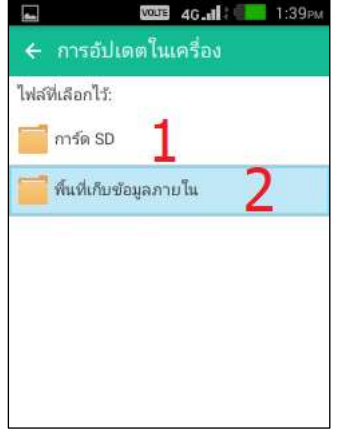